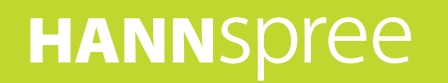

# HANNSpad 平板電腦

**SN70T3** (HSG1248) 使用手冊

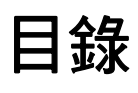

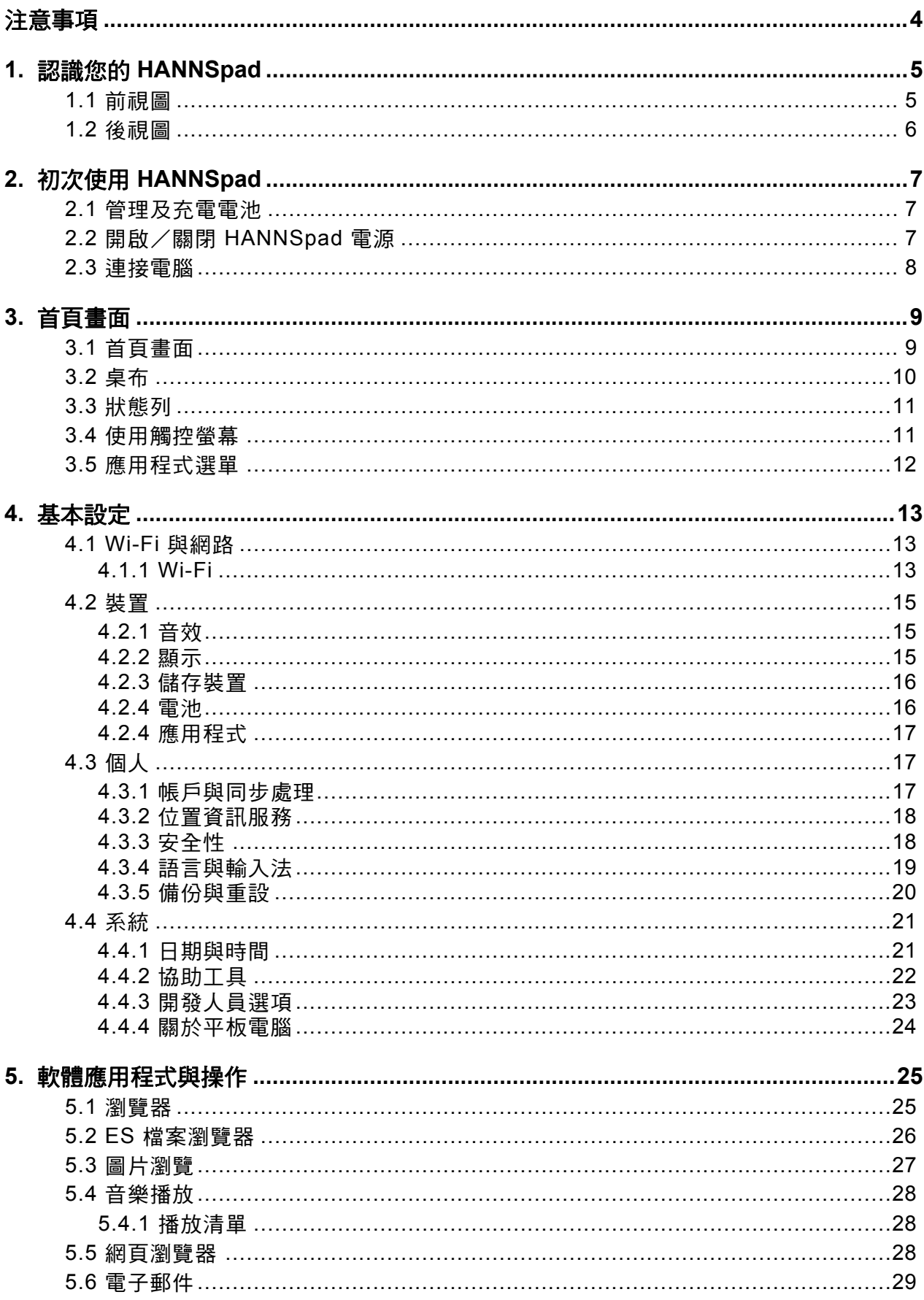

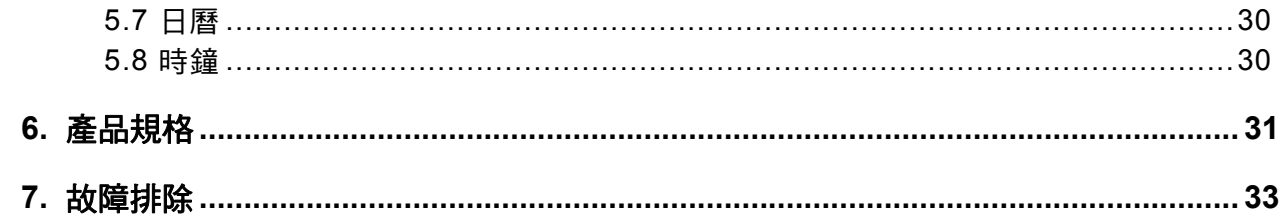

#### 版權

© 版權所有 2012 Hannspree, Inc.

保留一切權利。本手冊受版權保護,且在限制其使用、複製和發布的授權下散布。未事先獲得 Hannspree 的書面授權 之前,不得藉由作何方法以任何形式複製本手冊的任何部份。本手冊中描述的平板可能含有 Hannspree (或其他第三 方)受版權保護的軟體。Hannspree ( 或其他第三方 ) 保留如散布或重製受版權保護軟體的專有權利。因此,在適用法 律許可範圍內,在未事先獲得 Hanspree ( 或其他第三方 ) 的書面授權之前,不得以任何方法散布、修改、反向工程或 重製本手冊所描述之產品內的任何受版權保護軟體。

本手冊內呈現的 Hannspree 標誌為 Hanspree 的商標。本手冊中提及的所有其他產品名稱、商標或標誌僅供使用於識 別用途,且為各自擁有者的商標或註冊商標。

#### 控制資訊

本產品符合 「無線電及電信終端設備指令 1995/5/EC」之規定。 本產品符合 「EMC 電磁相容性指令 2004/108/EC」及 「低電壓指令 2006/95/EC」之規定。

#### **FCC Class B** 射頻干擾聲明

本產品符合 FCC 條款第 15 節之規定。產品操作須符合下列兩個條件:(1) 本產品不得產生有害干擾;且 (2) 本產品必須承 受任何接收到的干擾,包括可能導致意外操作之干擾。

#### **NCC** 警語

本產品符合低功率電波輻射性電機管理辦法 第十二條、第十四條等條文規定 : 1. 經型式認證合格之低功率射頻電機,非經 許可,公司、商號或使用者均不得擅自變更頻率、加大功率或變更原設計之特性及功能。 2. 低功率射頻電機之使用不得影 響飛航安全及干擾合法通信;經發現有干擾現象時,應立即停用,並改善至無干擾時方得繼續使用。前項合法通信,指依 電信法規定作業之無線電通信。低功率射頻電機須忍受合法通信或工業、科學及醫療用電波輻射性電機設備之干擾。

#### 回收資訊

Hannspree 非常重視我們的環境保護政策,堅信透過適當地處理及回收已達使用壽命的工業科技設備,能讓我們更有效地 維護地球的環境。

這些裝置所包括的可回收材料,分解後可再添加至新的材料,而其他材料則屬於危險及有毒物質。我們衷心希望您根據本 公司提供的產品回收資訊,聯絡相關的處理機構。

如需詳細資訊,請造訪 <www.hannspree.com>。

# <span id="page-4-0"></span>注意事項

本手冊包含有關本產品安全措施及正確使用的重要資訊。為避免發生意外,使用產品前務必詳閱本手冊。 避免本產品靠近高溫、潮濕或多塵的地方。 請勿讓本產品受到高溫,尤其是在夏日車窗緊閉的車內。 避免本產品掉落或受到強烈碰撞,或讓 **TFT** 螢幕受到強烈震動,否則可能導致 **TFT** 螢幕受到損壞或出現異常顯示。 請調整適當的音量,不建議在高音量下使用耳機;如果耳朵聽到嗡鳴聲,請調低音量或停止使用耳機。 請在以下情況下充電:

電池圖示顯示沒電。 **A.** 系統自動關閉,或重新啟動後立即關機。

**B.** 操作按鈕沒有反應。 **C.** 產品右下角顯示紅色圖示:

注意:本產品不能使用任何未經授權的充電器,否則可能燒毀本產品,這種情況並不包含在保固範圍內。如果需要額外的 原廠充電器,請聯絡客服部門。

當 **HANNSpad**系統在弱電量的狀態,若要格式化或上傳 /下載時 ,請接上電源插頭,以免出現系統錯誤。 **Hannspree** 不對因本產品損壞、維修或任何其他原因所導致的資料遺失負任何責任。請依照使用手冊正確操作本產品。 請勿拆解本產品;不可使用酒精、稀釋劑或苯清潔本產品的表面。 請勿在飛機上等禁止使用電子設備的地方使用本產品。 請勿在駕駛或過馬路時使用本產品,以免發生意外。 USB 連接僅供資料傳輸使用。

\* 本產品可能不時進行更改,規格及外觀如有變更恕不另行通知!

注意:本手冊中的圖片僅供參考。

#### 警告

如果更換不正確之電池型式會有爆炸的風險 ,請依製造商說明書處理用過之電池。 電源供應器之電源線上有一外夾磁環 ,此為抑制 **EMI** 元件 ,不得任意拆卸。

# <span id="page-5-0"></span>**1.** 認識您的 **HANNSpad**

# <span id="page-5-1"></span>**1.1** 前視圖

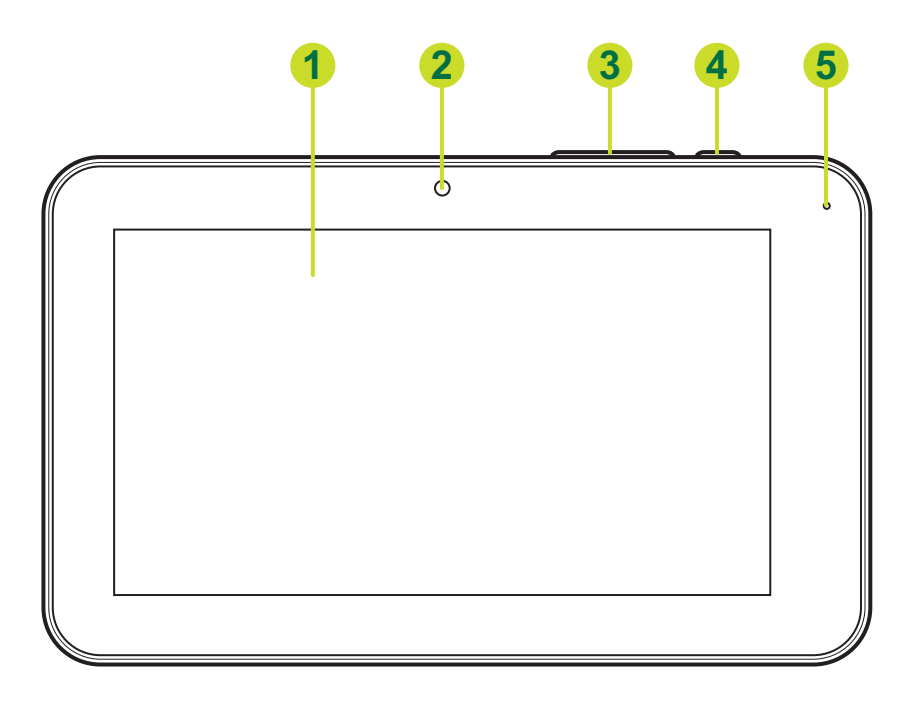

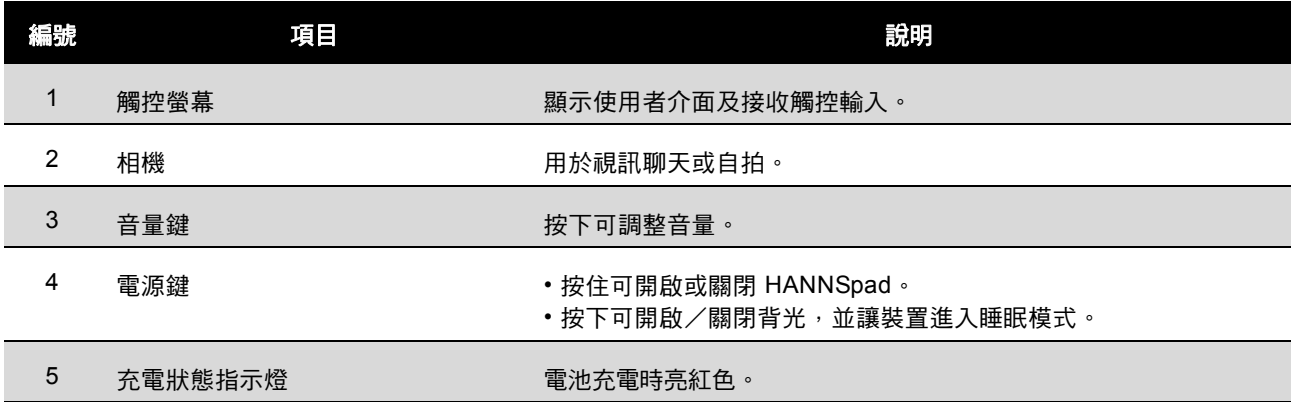

# <span id="page-6-0"></span>**1.2** 後視圖

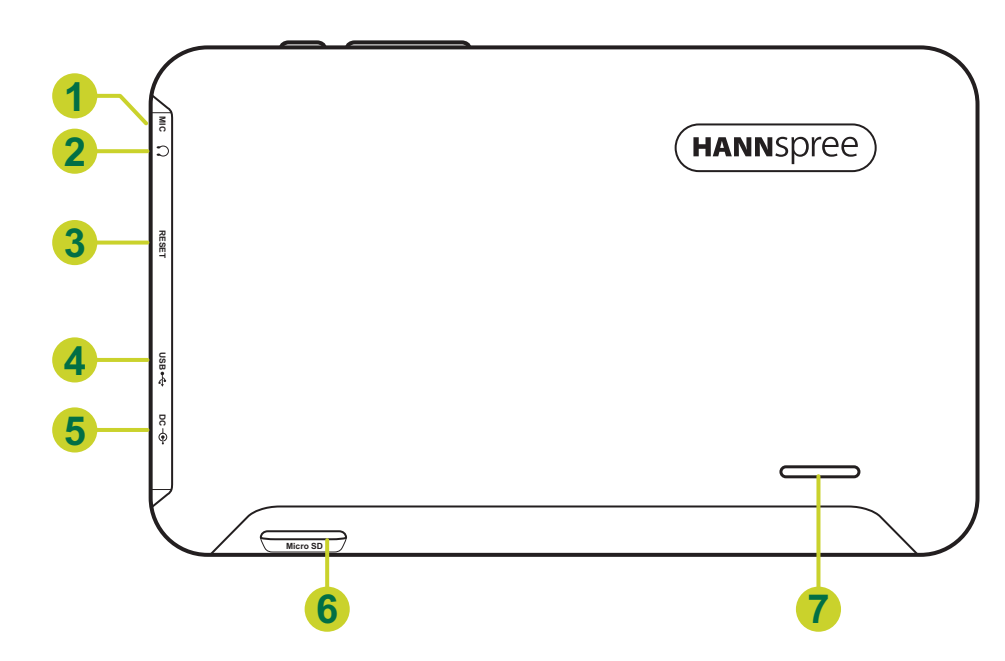

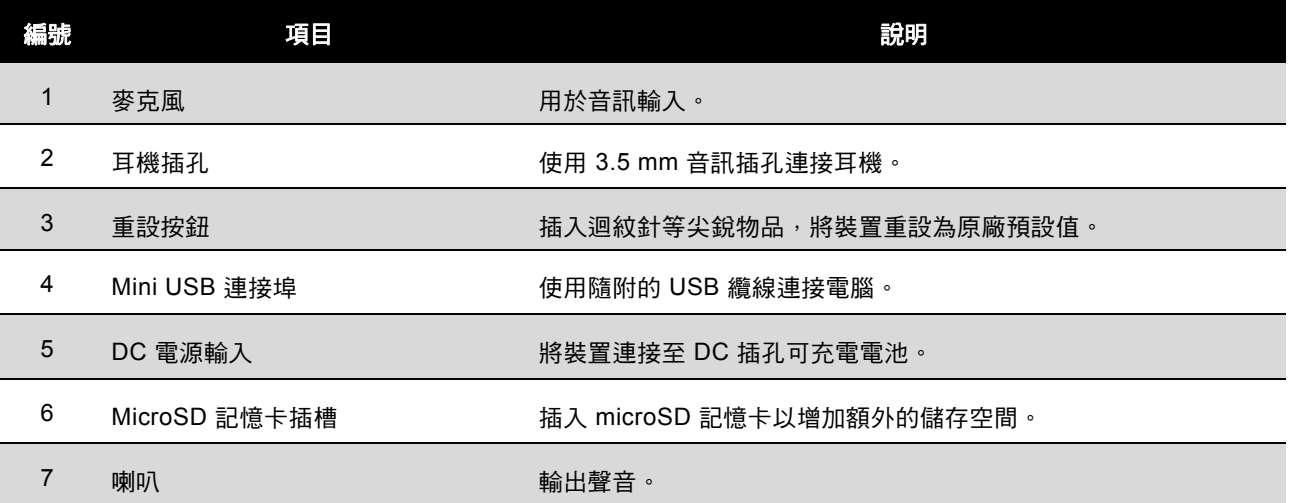

# <span id="page-7-0"></span>**2.** 初次使用 **HANNSpad**

## <span id="page-7-1"></span>**2.1** 管理及充電電池

初次使用 HANNSpad 前,請完全充電電池。HANNSpad 內建高分子電池,僅限使用專用充電器為 裝置進行充電。

為延長產品的使用壽命,前兩次充電電池時,請讓裝置電池的電量用盡後再進行充電。

若要充電電池,請將充電器/電源變壓器連接至裝置與 DC 插孔。

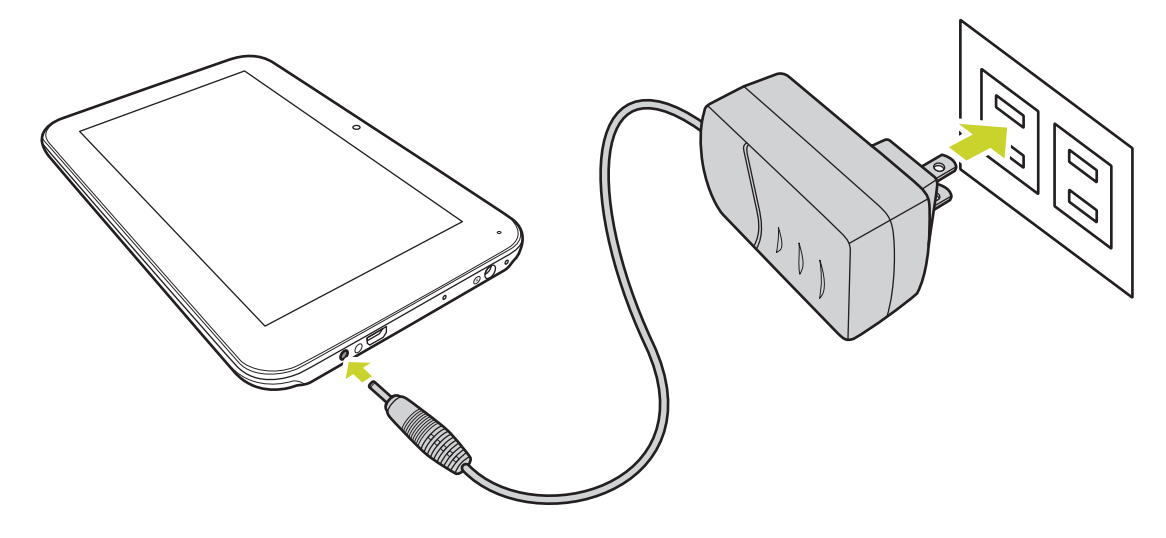

#### 注意:

- 前兩次充電電池時,充電時間可能需要 10 個小時,後續充電時間最多 5 個小時。
- 充電期間,螢幕上的電池圖示將會跑動。
- 充電完成時,電池圖示將會變成綠色並停止跑動。
- 當本產品電量不足自動關機後插入充電器,需要一段時間才會進入首百書面。

產品不使用時,務必關閉電源。

如果長時間不使用裝置,請每隔一個月將電池完全放電後再充電。

内建的高分子電池必須定期重新充電。因電量用盡或使用未經授權充電器所導致的電池損壞,不涵 蓋在保固的範圍內。

## <span id="page-7-2"></span>**2.2** 開啟/關閉 **HANNSpad** 電源

按住 << >>
按鈕可開啟/關閉 HANNSpad 電源。請參閱「裝置說明」。

繁體中文

# <span id="page-8-0"></span>**2.3** 連接電腦

使用隨附的 USB 纜線將裝置連接至電腦,可傳送資料或充電裝置。進入 USB 隨身碟模式可將檔案 複製到電腦,或從電腦刪除檔案。

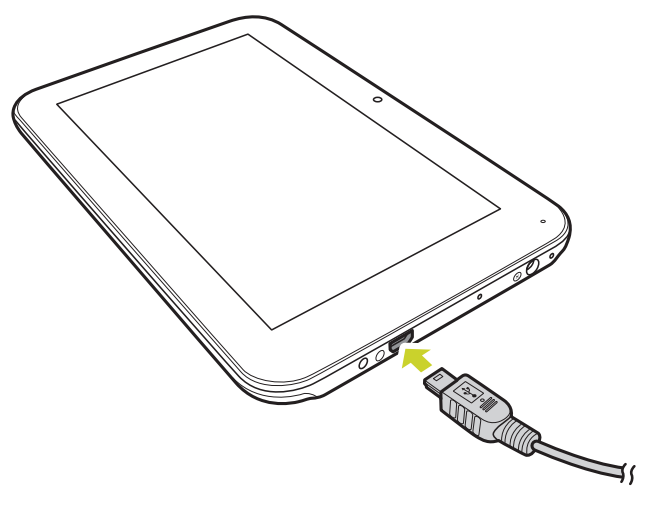

# <span id="page-9-0"></span>**3.** 首頁畫面

# <span id="page-9-1"></span>**3.1** 首頁畫面

開啟裝置電源後,會顯示鎖定的首頁畫面。

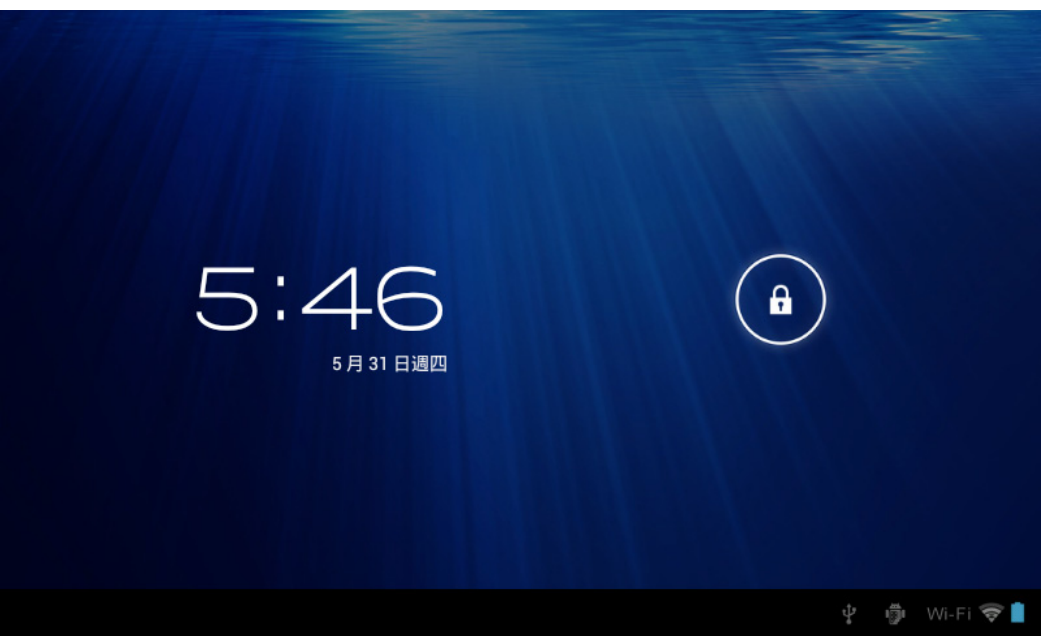

依預設值,螢幕為鎖定狀態。若要解鎖螢幕,請將 4 拖曳至 • 第 4 海鬼至 © 則可直接 進入相機應用程式。

在首頁畫面中,您可管理應用程式圖示:

• 新增應用程式捷徑:長按應用程式選單中的應用程式圖示,然後將圖示拖曳至首頁畫面以新增作 為捷徑。

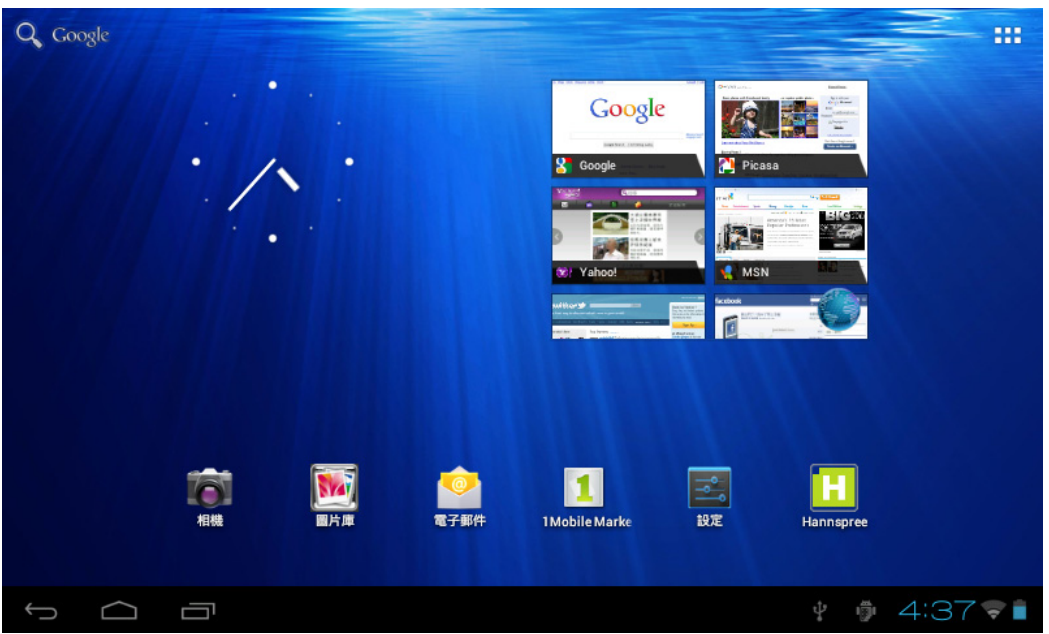

• 移除應用程式捷徑: 長按首頁畫面中的應用程式圖示, 螢幕上方會顯示 ╳。將應用程式圖示拖曳 至  $\times$ , 直到圖示變成紅色, 然後從觸控螢幕放開手指, 即可移除應用程式捷徑。

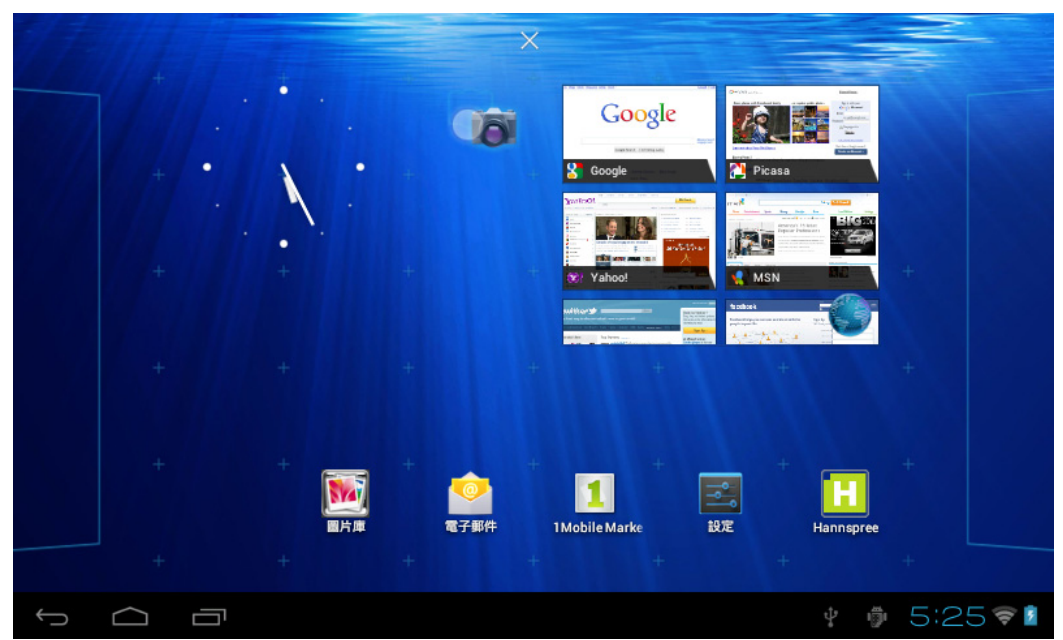

# <span id="page-10-1"></span><span id="page-10-0"></span>**3.2** 桌布

長按觸控螢幕,即顯示 [ 桌布 ] 選項。

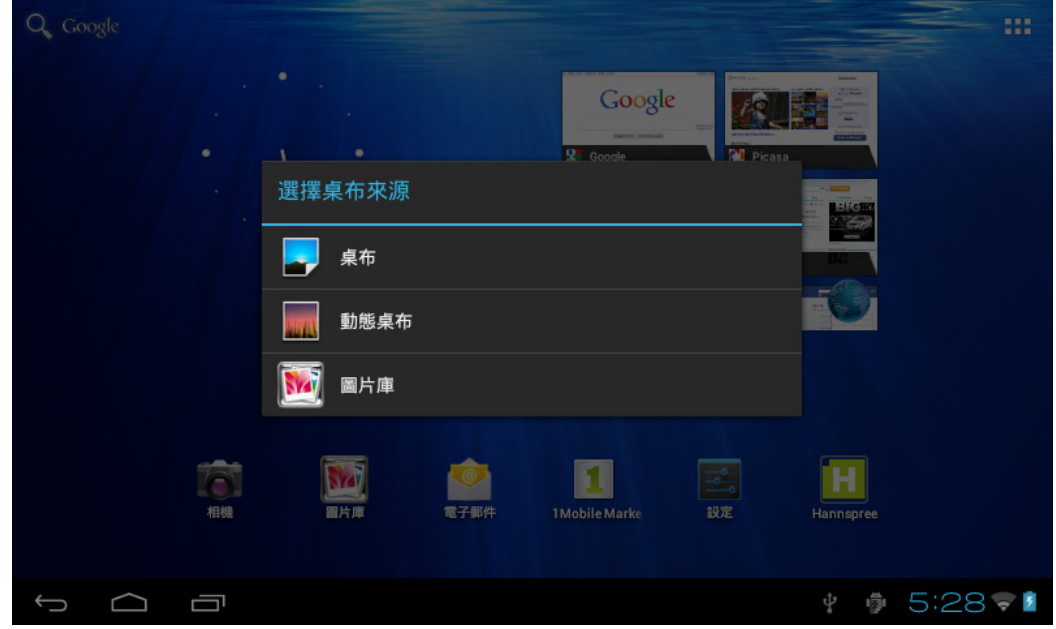

- 圖片庫:選擇儲存在相簿中的圖片或使用裝置相機拍攝的圖片,當作首頁畫面的背景。
- 動態桌布: 從動態桌布中選擇動態圖片, 當作首頁畫面的背景。
- 桌布:從預設的系統圖片中選擇桌布,當作首頁畫面的背景。

## <span id="page-11-0"></span>**3.3** 狀態列

狀態列位於畫面底部。

↓ ● 10:22

繁體中文

左側的圖示包括:

• 返回 ~ う: 輕觸可返回上一個畫面。

O Q Q

- 首頁  $\widehat{\Box}$ : 輕觸可返回首頁畫面。
- 記錄  $\Box$ : 輕觸可檢視最近使用的應用程式。

右側的圖示顯示 WiFi 訊號、WiFi 連線狀態、電池電量/電池充電狀態、目前時間、USB 及 SD 記 憶卡連接狀態。輕按右側圖示可檢視日期、時間及其他資訊。

## <span id="page-11-1"></span>**3.4** 使用觸控螢幕

HANNSpad 配備 7 吋觸控螢幕。以下說明主要觸控螢幕區,以及觸控螢幕的一些使用訣竅。

不論您進入瀏覽哪一個介面,只要輕觸首頁 圖示,便可立即返回首頁畫面。此外,輕觸記錄 □■ 圖示可檢視最近使用應用程式的記錄。

在不同的應用程式中,輕觸返回 圖示可返回上一層或上一個介面。 在不同的應用程式中,輕觸進階 ■ 圖示可顯示應用程式可用的相關選項。

# <span id="page-12-0"></span>**3.5** 應用程式選單

繁體中文

輕觸應用程式圖示 可檢視應用程式選單畫面。

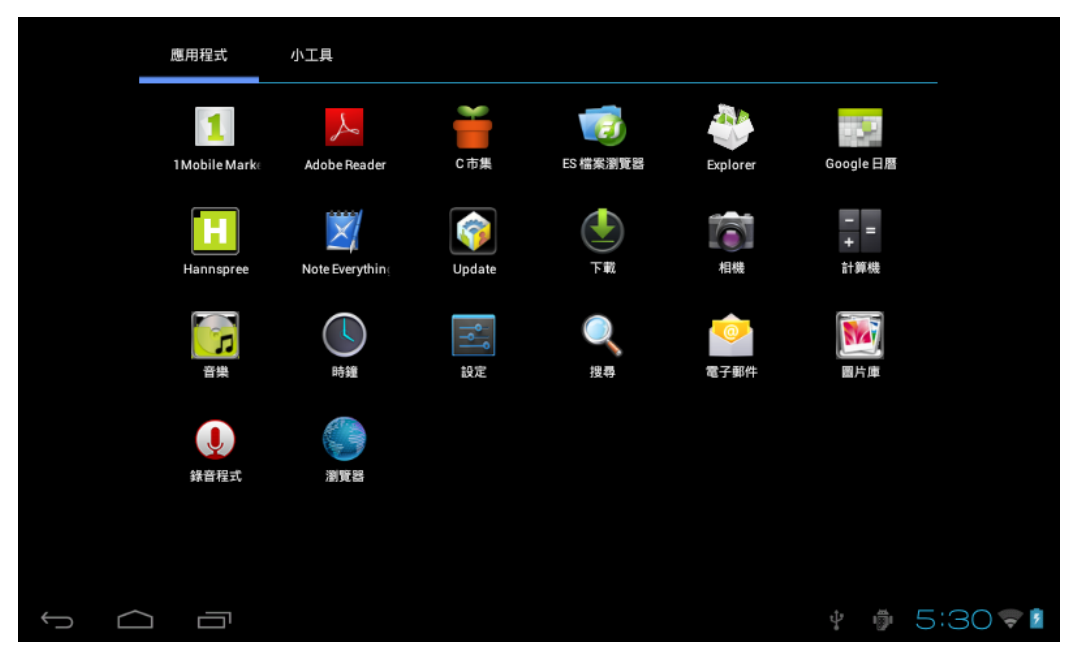

在應用程式選單介面中,輕觸應用程式圖示可開啟該應用程式。

在瀏覽器、音樂、圖片庫等具有瀏覽功能的應用程式中,您可向上和向下拖曳捲軸,或滑動畫面以 捲動檔案清單。

在瀏覽器或 PDF 閱讀器中,輕觸頁面並向上/向下拖曳,即可捲動頁面 ( 小心不要按到連結! )。

# <span id="page-13-0"></span>**4.** 基本設定

您可進行應用程式個人化設定、設定系統日期與時間、設定網路連線、以及變更設定頁面中的其他 平板電腦設定。若要開啟**設定**頁面,請執行以下任一操作:

- 輕觸應用程式 圖示,再輕觸 設定。
- 輕觸狀態列右側的通知圖示,再輕觸 > 。

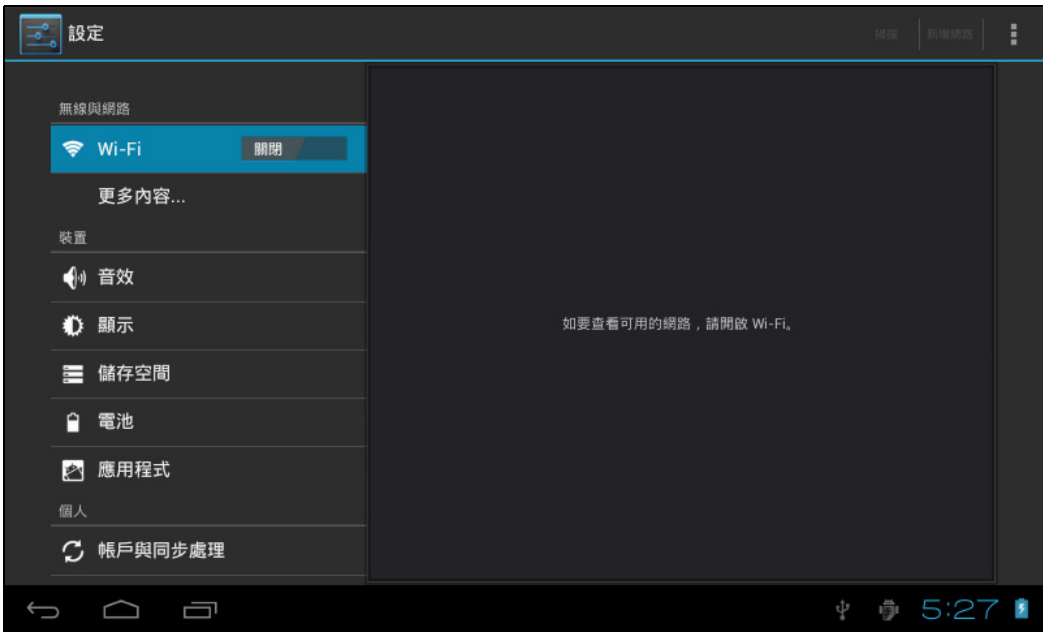

輕觸左側面板選單上的項目,可在右側面板上顯示更多功能設定。

## <span id="page-13-1"></span>**4.1 Wi-Fi** 與網路

#### <span id="page-13-2"></span>**4.1.1 Wi-Fi**

Wi-Fi 選單可讓您管理 Wi-Fi 設定並連線至無線網路。

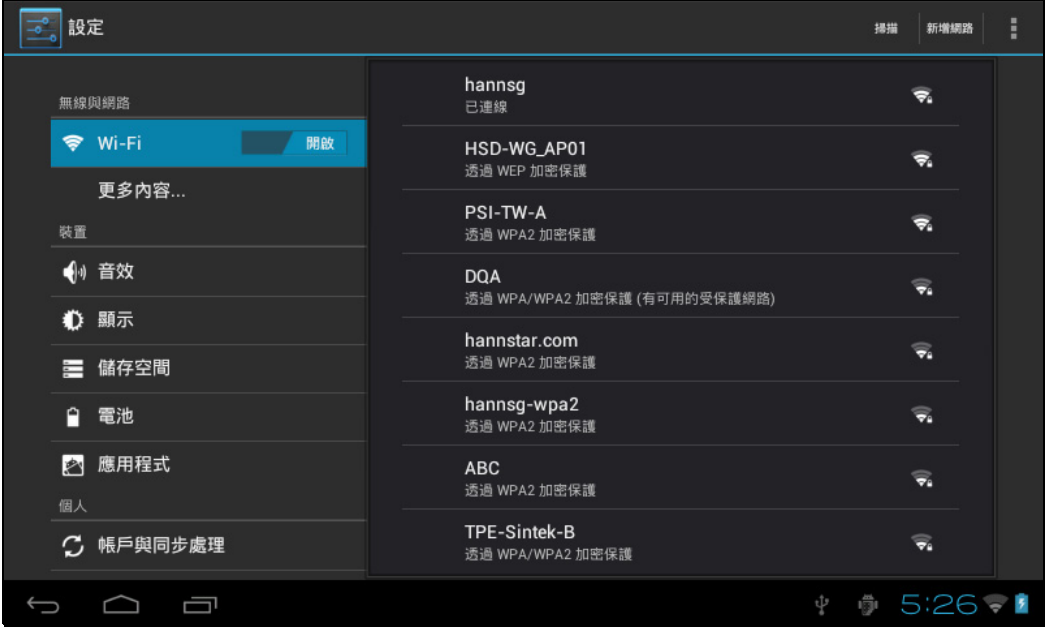

繁體中文

輕觸 Wi-Fi 切換按鈕可開啟或關閉 Wi-Fi。

- 顯示 關閉 | 1 | 的 Wi-Fi 圖示代表 Wi-Fi 已關閉。
- 顯示 的 Wi-Fi 圖示代表 Wi-Fi 已開啟。

#### 連接無線基地台

- 1. 開啟 Wi-Fi。裝置會搜尋範圍內的可用網路,然後在右側面板上顯示搜尋到的無線基地台 (AP)。
- 2. 輕觸您要連線的無線基地台名稱。如果選取的無線基地台受密碼保護,裝置將會提示輸入密 碼。

注意:僅第一次連線至無線基地台時需要輸入密碼。

- 3. 如果出現提示,請輸入密碼以連線至無線基地台。
- 4. 輕觸連線。

#### 其他 **Wi-Fi** 選項

輕觸畫面右上角的**進階 | 圖**示,可顯示進階選項及其他網路資訊。

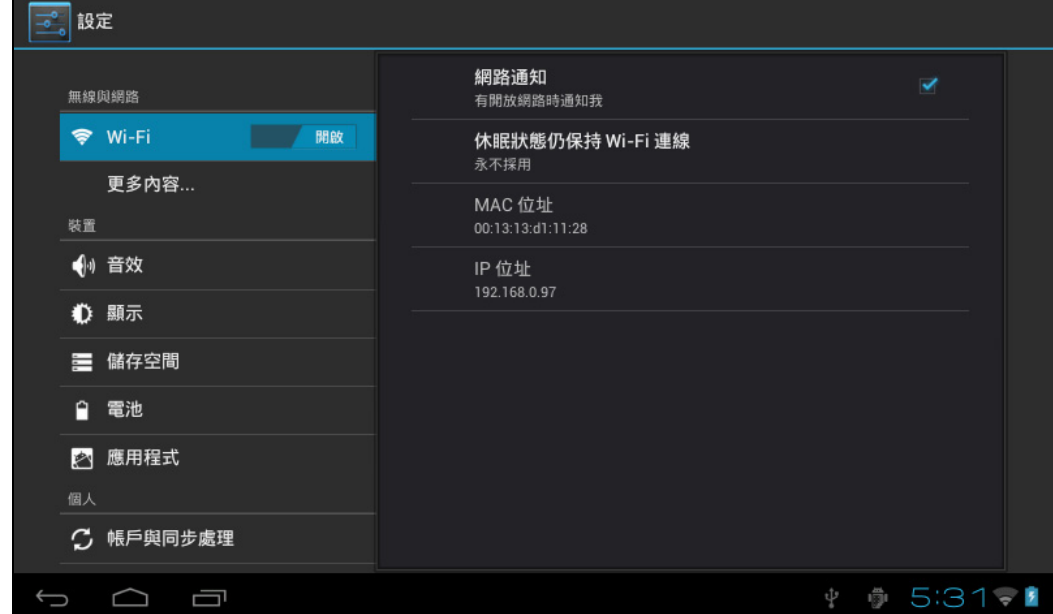

勾選**網路通知**選項時,系統會自動掃描並顯示範圍內的可用網路。如果沒有勾選,您必須輕觸**掃描** 手動掃描附沂的網路, 再輕觸**新增網路**手動新增網路。

注意: HANNSpad 會持續追蹤並辨識先前連線的 Wi-Fi 網路。當開啟 Wi-Fi 並偵測到已知的連線時,裝置會自動連 線至該網路。

## <span id="page-15-0"></span>**4.2** 裝置

#### <span id="page-15-1"></span>**4.2.1** 音效

設定音調和音效通知。

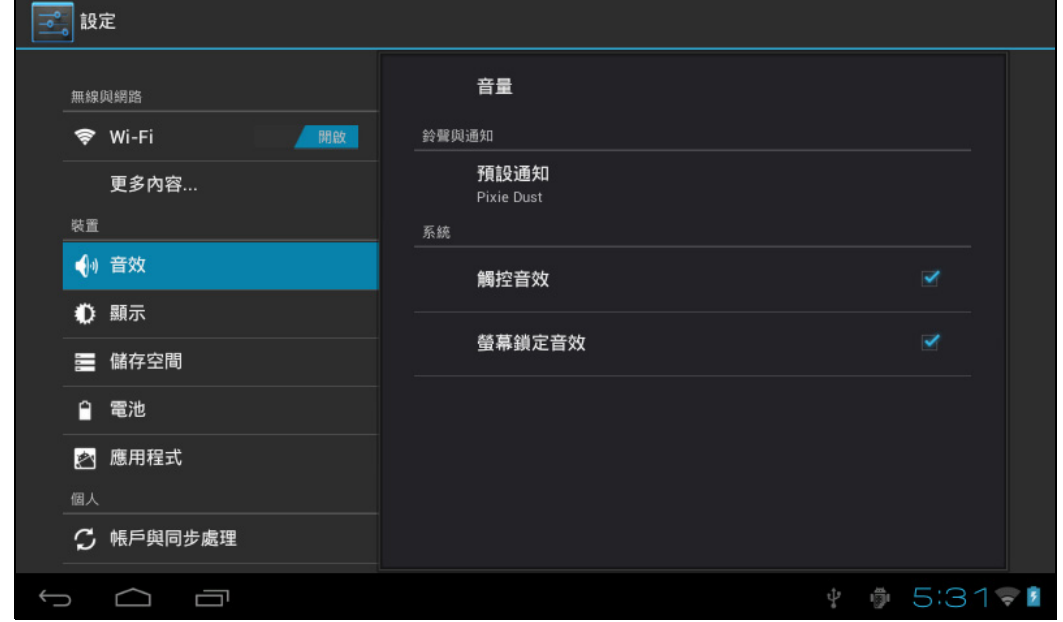

- 音量:調整音樂、影片、遊戲及其他媒體的音量,以及通知、鬧鐘的音量。拖曳滑桿可調整對應 的音量。
- 預設通知:設定預設的通知鈴聲。
- 觸控音效: 在螢幕上選擇時發出音效。
- 螢幕鎖定音效:鎖定或解鎖螢幕時發生音效。
- <span id="page-15-2"></span>**4.2.2** 顯示

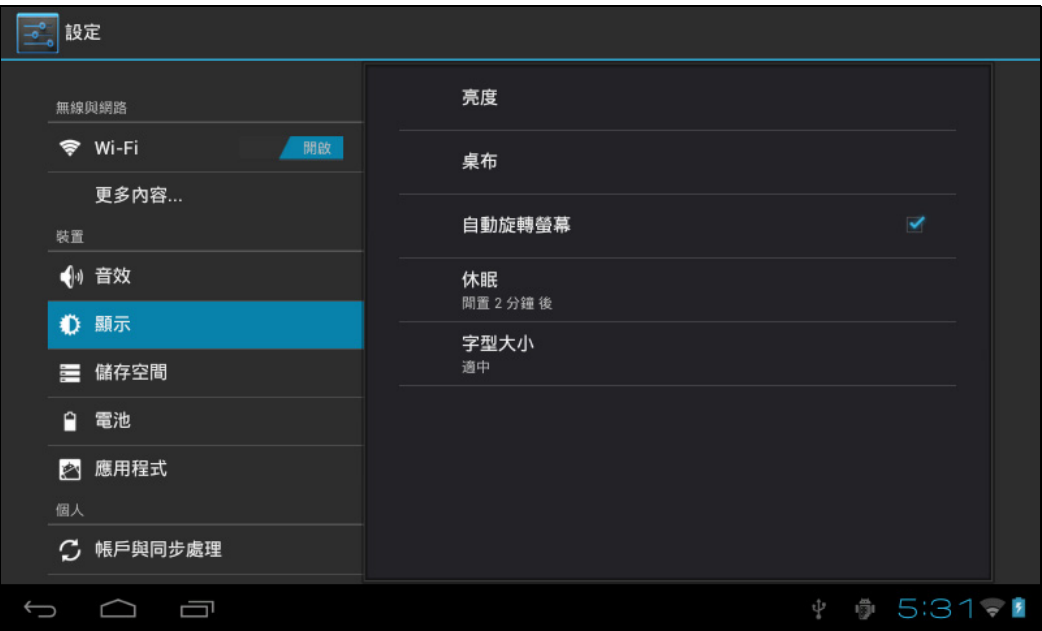

- 亮度:調整螢幕亮度。向左或向右拖曳滑桿,再按一下確定,即可調整亮度設定。您亦可選擇自 動調整。
- **桌布**: 利用三個選項變更首頁畫面的背景。如需詳細說明,請參閱*第10* [頁的 "桌布"。](#page-10-1)
- 自動旋轉螢幕 : 旋轉平板電腦時, 螢幕方向會自動改變。
- 休眠:調整螢幕鎖定前的延遲時間。
- 字型大小:設定系統字型的大小,共有四個選項:小、適中、大、最大。

## <span id="page-16-0"></span>**4.2.3** 儲存空間

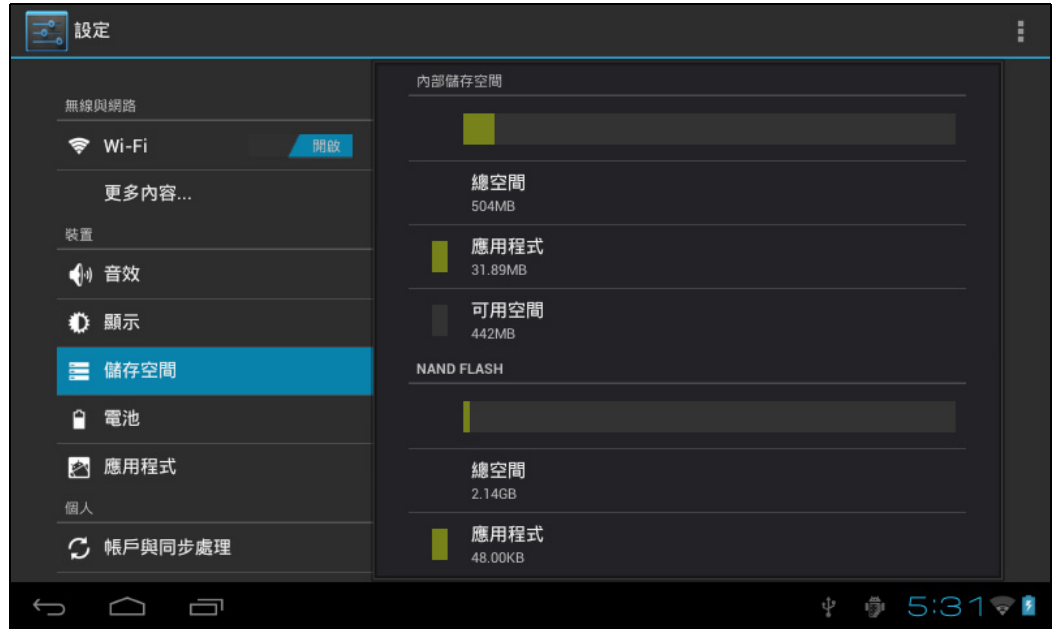

顯示裝置的儲存空間狀態,如總容量、應用程式/圖片/影片等所佔用的空間 (包括 SD 卡 ) 以及 USB 儲存空間容量。

<span id="page-16-1"></span>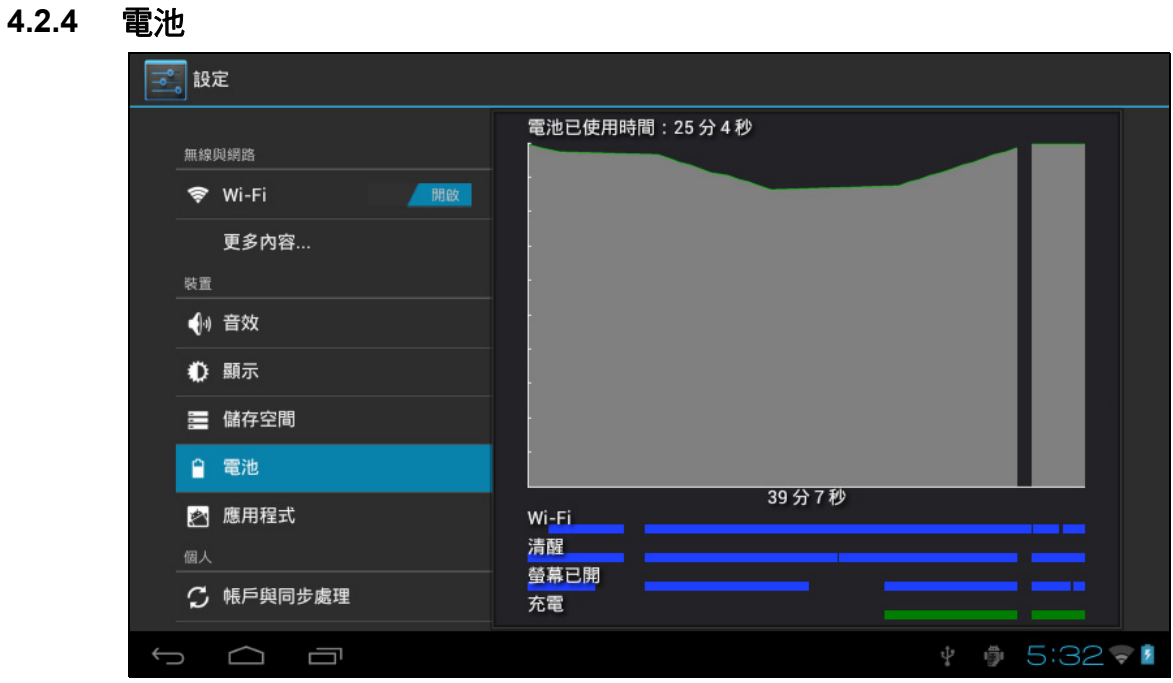

顯示電池狀態。按一下圖示可查看更多資訊。

#### **4.2.4** 應用程式

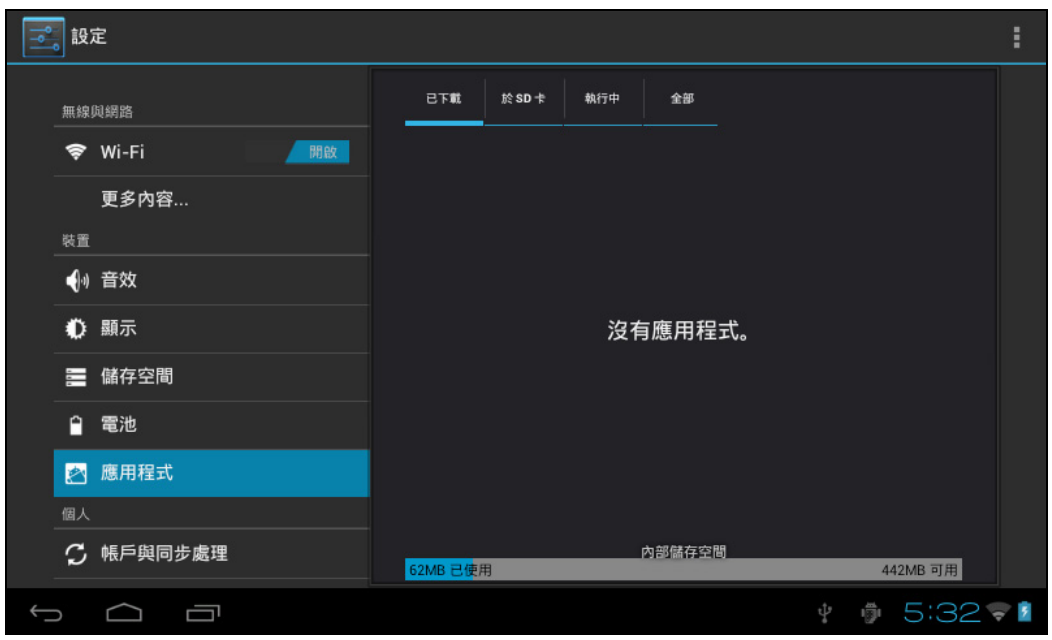

顯示裝置中各應用程式的狀態。

- 已下載:列出使用者所安裝的應用程式。
- 於 **SD** 卡:列出 SD 卡中的應用程式。
- 執行中:顯示系統中正在執行的應用程式。
- 全部: 列出裝置中的所有應用程式。

# **4.3** 個人

**4.3.1** 帳戶與同步處理

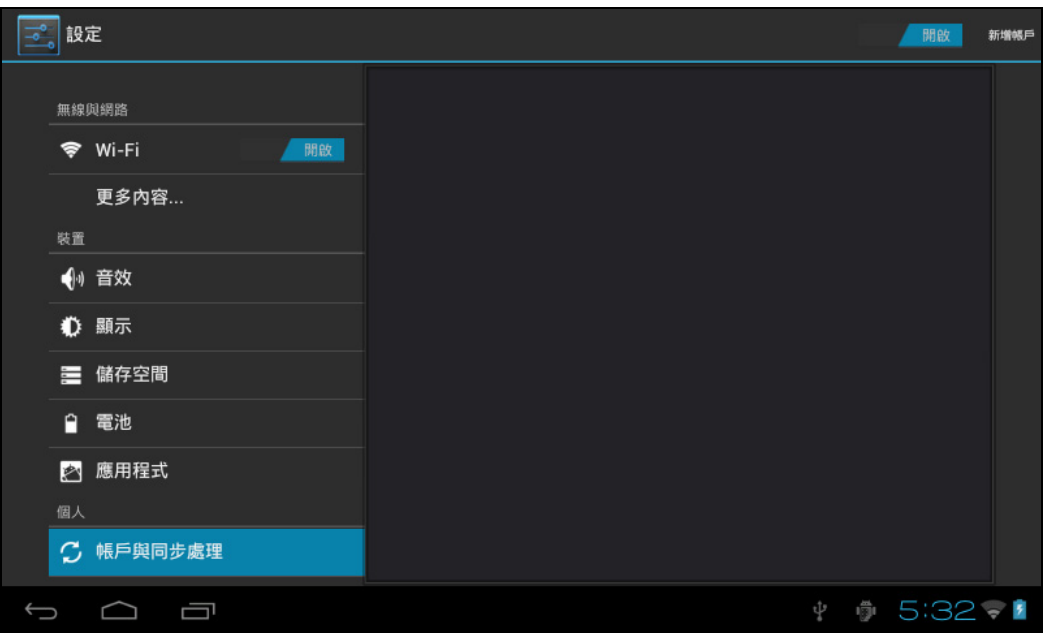

當裝置存取日曆等應用程式時,需要使用 ID 登入,才能同步處理您帳戶與 HANNSpad 中的資料。

- | 情願 帳戶同步處理:輕觸 「帳戶同步處理」開關可啟用或停用帳戶同步處理。
- 新增帳戶:如有需要,可輕觸此選項新增電子郵件帳戶。

#### <span id="page-18-0"></span>**4.3.2** 位置資訊服務

設定您的位置並允許使用 Google 互動選項。

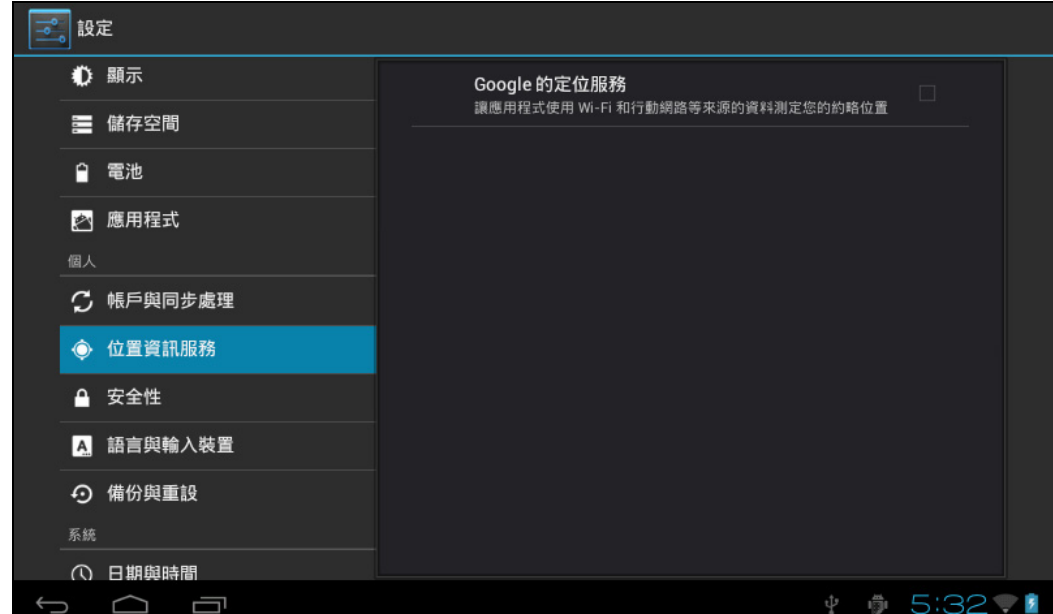

• **Google** 的定位服務:勾選時,應用程式會使用 Wi-Fi 或行動網路的資料測定您的約略位置。

#### <span id="page-18-1"></span>**4.3.3** 安全性

安全性選單可讓您設定裝置安全性選項。

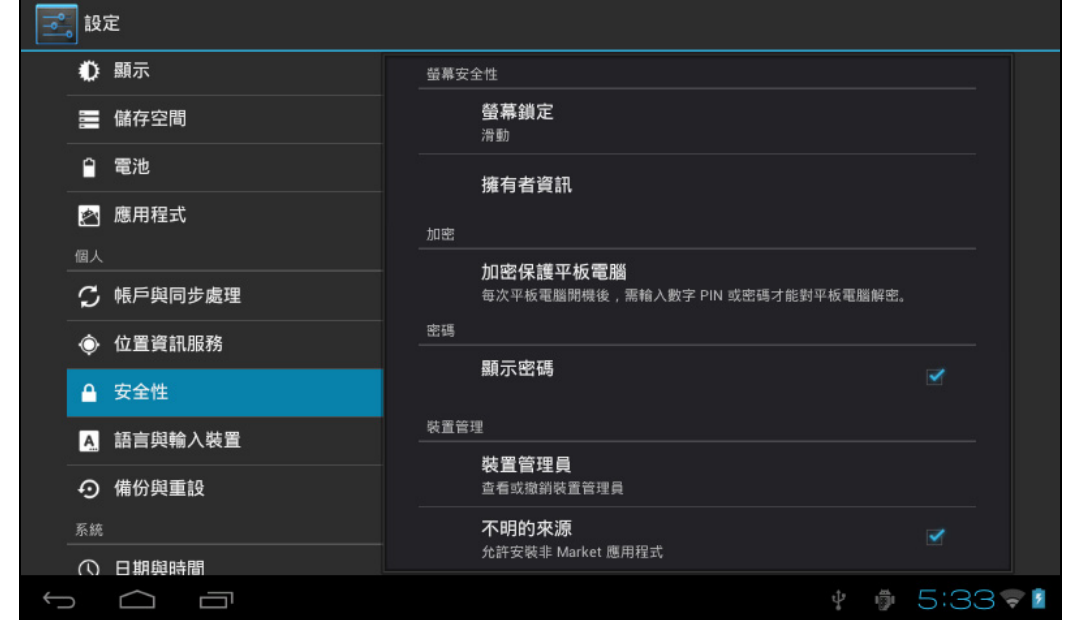

- 螢幕鎖定:選擇螢幕解鎖方式。
- 擁有者資訊:在鎖定畫面上顯示擁有者資訊。
- 加密保護平板電腦:使用數字 PIN 或密碼加密裝置。
- 顯示密碼:勾選此選項會在螢幕上輸入密碼時顯示密碼字元。
- 裝置管理員:查看或撤銷裝置管理員。

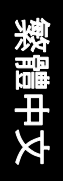

• 不明的來源:執行及安裝非 Google Market 應用程式。

#### 憑證儲存空間

使用某些憑證 CA 確定程式的合法性與可信度。

- 信任的憑證:儲存系統或使用者所使用的信任的憑證。
- 由 **SD** 卡安裝:由 SD 卡匯入信任的憑證。
- 清除憑證:清除系統記錄的所有憑證,在預設狀態下通常無法選取。

#### **4.3.4** 語言與輸入裝置

此選單可讓您選擇系統顯示語言與輸入裝置。

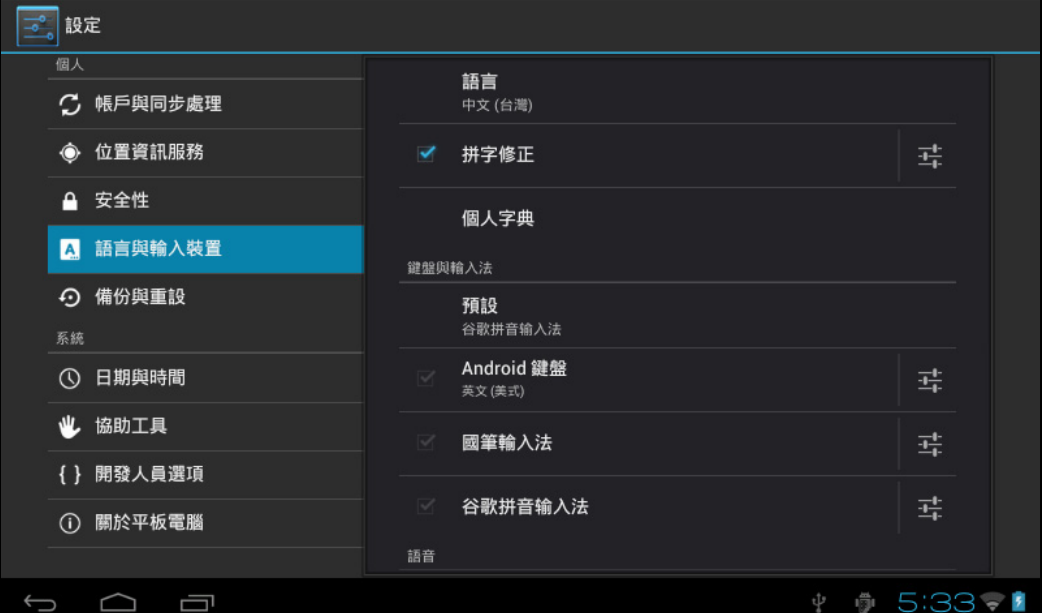

- 語言:選擇系統語言,共有 60 個選項。
- 拼字修正:根據選取的語言,系統會協助修正拼字錯誤。
- 個人字典:由使用者定義自訂字詞,在預設狀態下並無字詞。

#### 鍵盤與輸入法

選擇可設定系統輸入法。

- 預設: 選擇預設的輸入法。谷歌拼音輸入法為預設輸入法。
- **Android** 鍵盤:輕觸設定圖示可設定 Android 鍵盤設定。
- **Google** 語音輸入:自動

## <span id="page-20-0"></span>**4.3.5** 備份與重設

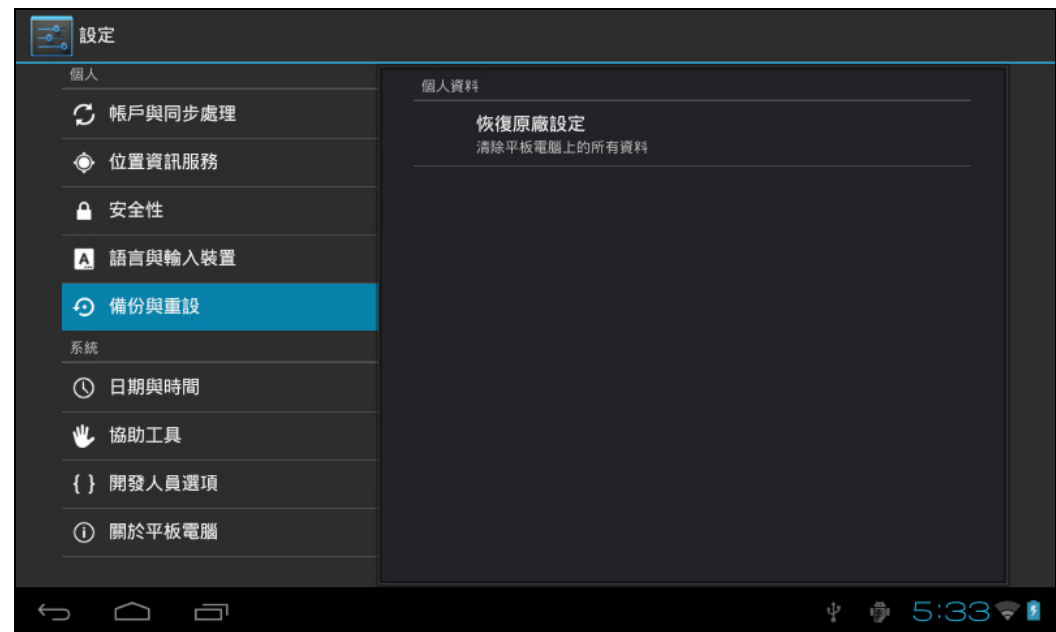

#### 個人資料

恢復原廠設定:清除平板電腦上的所有資料;通常是發生錯誤時用來還原系統。

#### <span id="page-21-1"></span><span id="page-21-0"></span>**4.4.1** 日期與時間

設定日期、時間、時區及格式

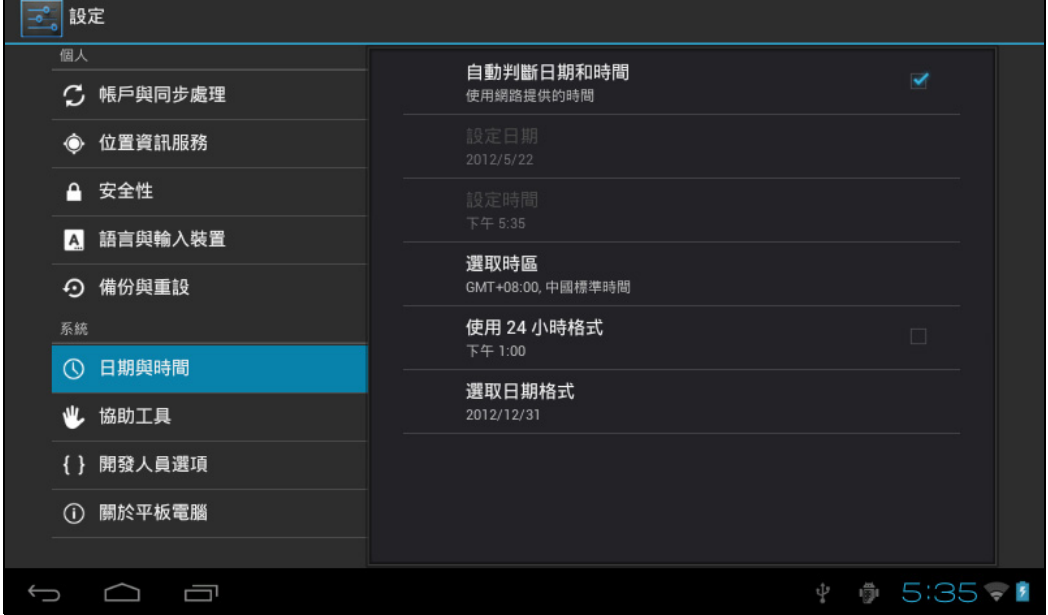

- 自動判斷日期和時間:使用網路提供的時間;需要網際網路存取能力,重新啟動裝置後設定才會 生效。
- 設定日期:開啟日期設定介面並設定日期。
- 設定時間:開啟時間設定介面並設定時間。
- 選取時區:開啟時區設定介面並設定時區。
- 使用 **24** 小時格式:設定時間的顯示格式。
- 選取日期格式:選取不同的日期格式來顯示日期。

### <span id="page-22-0"></span>**4.4.2** 協助工具

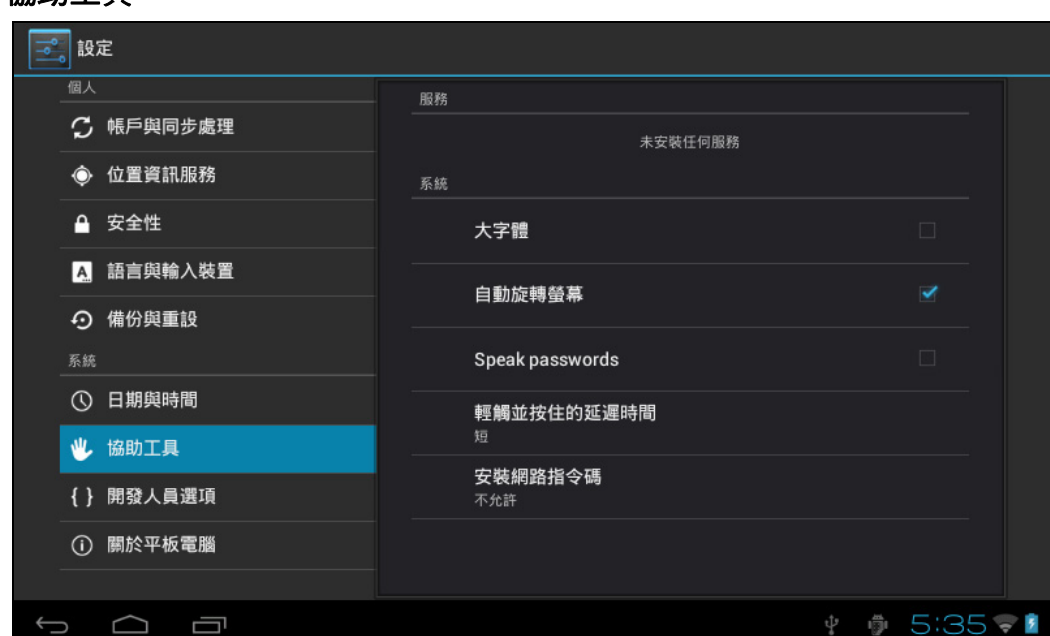

#### 系統

- 大字體:選取系統顯示字體的大小。
- 自動旋轉螢幕:根據重力感應器來調整螢幕方向。
- 說出密碼:讓使用者說出密碼來取代手動輸入。
- 輕觸並按住的延遲時間:設定觸控螢幕的回應速度。
- 安裝網路指令碼:是否安裝 Google 提供的指令碼,讓網路內容瀏覽更方便。

#### <span id="page-23-0"></span>**4.4.3** 開發人員選項

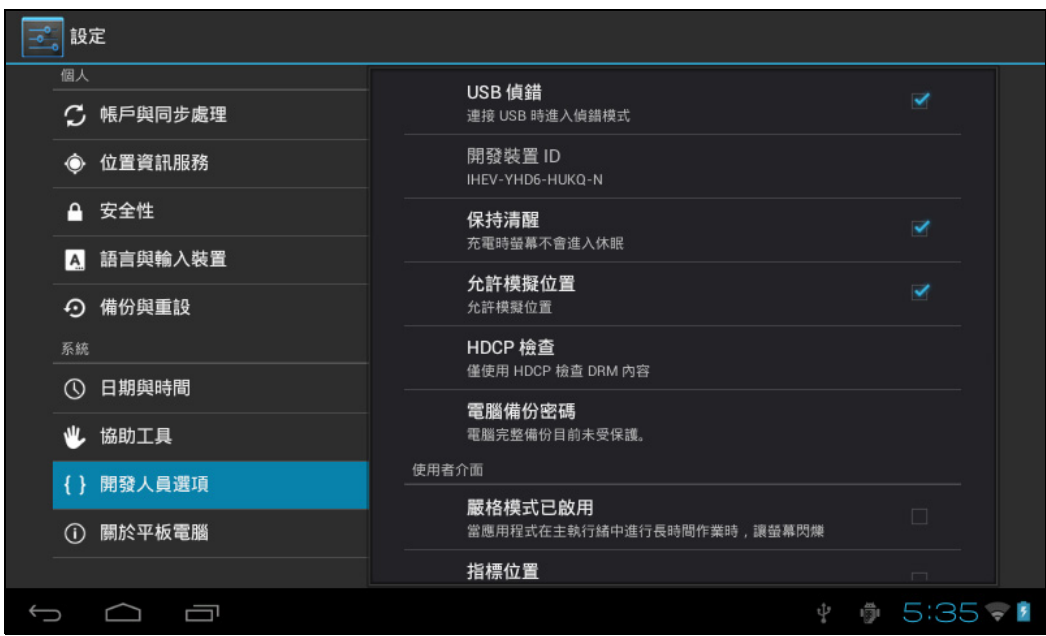

- **USB** 偵錯:僅適用於開發工作,允許在電腦與裝置之間複製資料、不需經由通知即可在使用者裝 置上安裝應用程式,以及讀取記錄資料。
- 開發裝置 **ID**:開啟 USB 偵錯後讀取裝置 ID。
- 保持清醒:在開機狀態下充電時,螢幕會保持清醒。
- 允許模擬位置:開啟時會在網路地圖中定位使用者模擬網站。
- **HDCP** 檢查:使用 DRM 內容適用的 HDCP 檢查。
- 雷腦備份密碼:設定電腦完整備份的備份密碼。

使用者介面

- 嚴格模式已啟用: 如果啟用此選項,當主執行緒長時間作業時,螢幕會閃爍。
- 指標位置:水平軸代表使用者觸控點。
- 顯示觸控回應 : 提供觸控操作的視覺提示。
- 顯示螢幕更新:更新畫面區域時,對應的區域會閃爍。
- 顯示 **CPU** 使用量:顯示目前 CPU 使用量的重疊畫面。
- 強制使用 **GPU** 轉譯:在應用程式中使用 2D 硬體加速。
- 視窗動畫比例:關閉動畫。
- 轉場動畫比例:關閉動畫。

#### 應用程式

- 不要保留活動:使用者離開活動後隨即銷毀活動。
- 背景處理程序限制:標準限制。
- 顯示所有 **ANR**:為背景應用程式顯示 「應用程式無回應」對話方塊。

繁體中文

#### <span id="page-24-0"></span>**4.4.4** 關於平板電腦

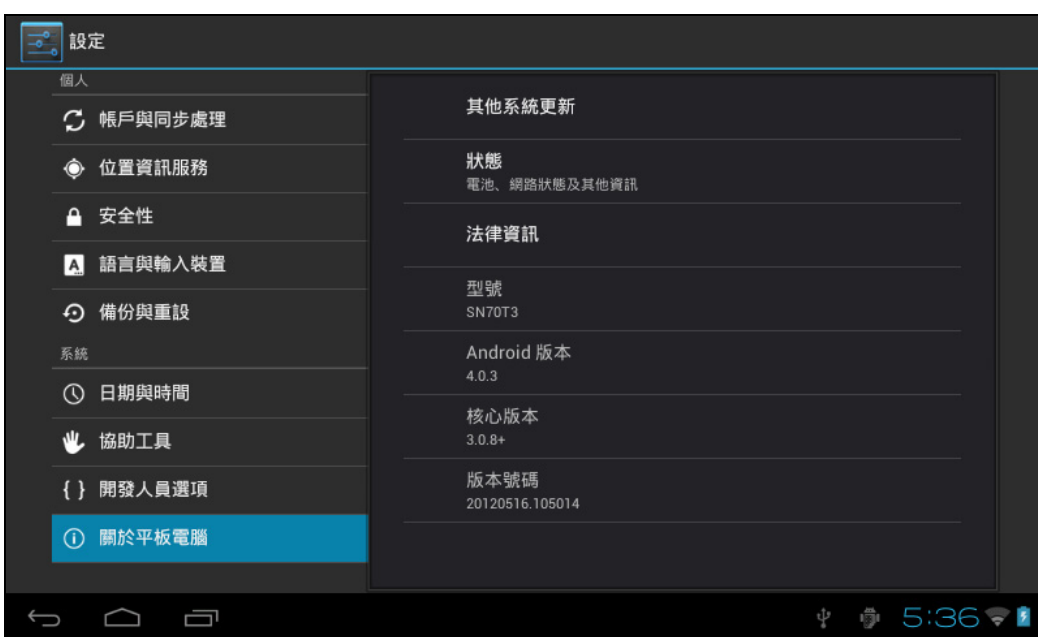

- 其他系統更新:偵測系統版本與升級。
- 狀態:平板電腦的狀態,包括電池存量、藍牙網路、開機時間等。
- 法律資訊:原始碼開發授權與 Google 法律資訊。
- 型號:裝置型號。
- **Android** 版本:Android 的版本號碼。
- 核心版本:Linux 核心的版本號碼。
- 版本號碼: 自訂的版本號碼, 用來區別系統軟體。

# <span id="page-25-0"></span>**5.** 軟體應用程式與操作

## **5.1** 檔案瀏覽器

輕觸 可開啟檔案瀏覽器。您可瀏覽 USB 隨身碟、SD 卡及平板電腦中的檔案。

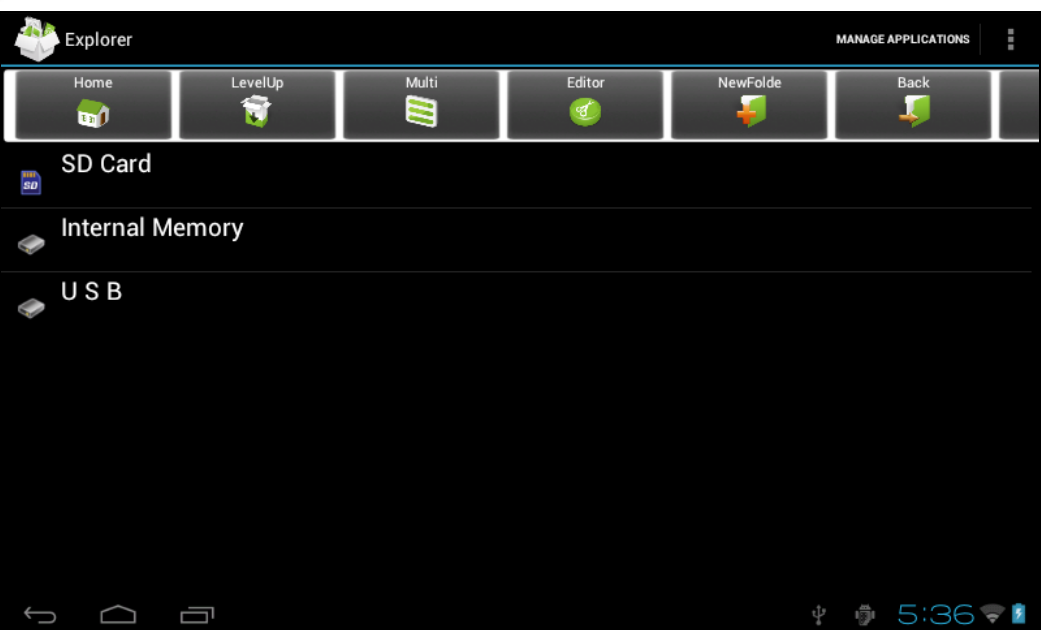

- **Home**:返回檔案瀏覽器的首頁。
- **LevelUp**:返回上一個目錄。
- **Multi**:同時選取兩個以上的檔案。
- **Editor**:檔案編輯器,如:剪下、複製、刪除、重新命名、多重選取
- **NewFolder**:新增資料夾。
- **Back**:切換至上一個目錄。
- **Next**:切換至下一個目錄。

# <span id="page-26-0"></span>**5.2 ES** 檔案瀏覽器

輕觸應用程式選單中的 3 秒 可開啟 ES 檔案瀏覽器。ES 檔案瀏覽器可讓您瀏覽 microSD 記憶卡與 裝置內部記憶體中的檔案,或透過 LAN 及 FTP 伺服器瀏覽檔案。

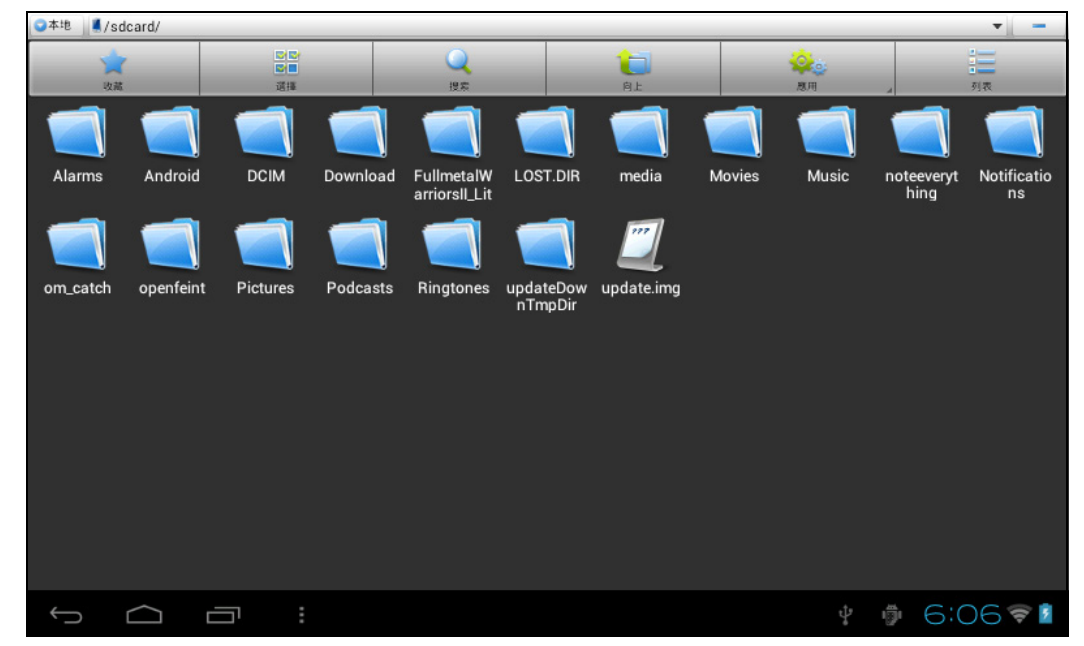

- 收藏:輕觸可選取資料夾並設為收藏。
- 選擇:輕觸可啟用多重選取功能。
- 搜索:輕觸可搜索記憶卡、裝置記憶體或 LAN 及 FTP 伺服器中的檔案。
- 向上: 輕觸可向上移動一個資料夾層級。
- 應用:輕觸可進入應用程式管理員。
- 列表/圖示:輕觸可切換列表檢視或圖示檢視。

# <span id="page-27-0"></span>**5.3** 圖片瀏覽

輕觸應用程式選單中的 <mark>、7</mark> 可開啟**圖片庫**並瀏覽圖片。進入圖片清單,並輕觸您要檢視的圖片。

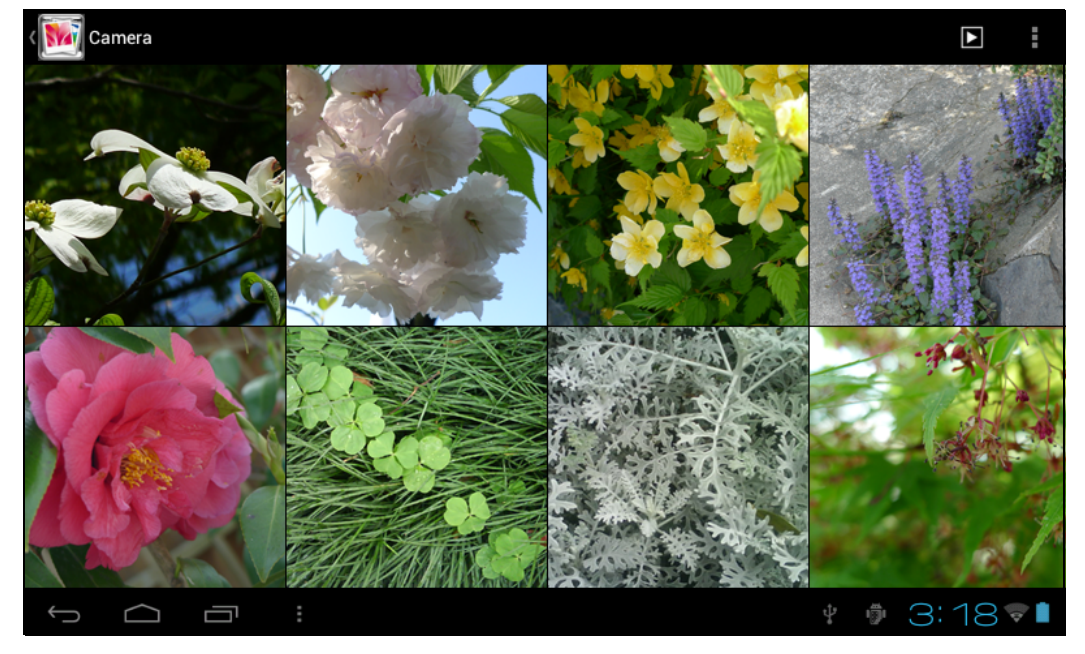

瀏覽圖片時,輕觸螢幕可顯示用於管理圖片的控制列。

- :播放投影片。
- $\hat{\bullet}$  : 刪除圖片。
- $\blacksquare$ : 設定、編輯及讀取圖片。

# <span id="page-28-0"></span>**5.4** 音樂播放

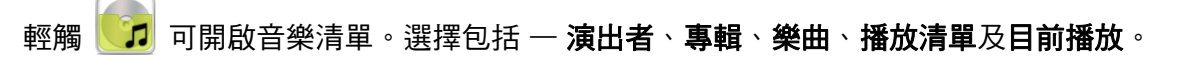

### <span id="page-28-1"></span>**5.4.1** 播放清單

播放清單會顯示依序自動播放的所有曲目。 您可播放、建立及編輯裝置中的播放清單。

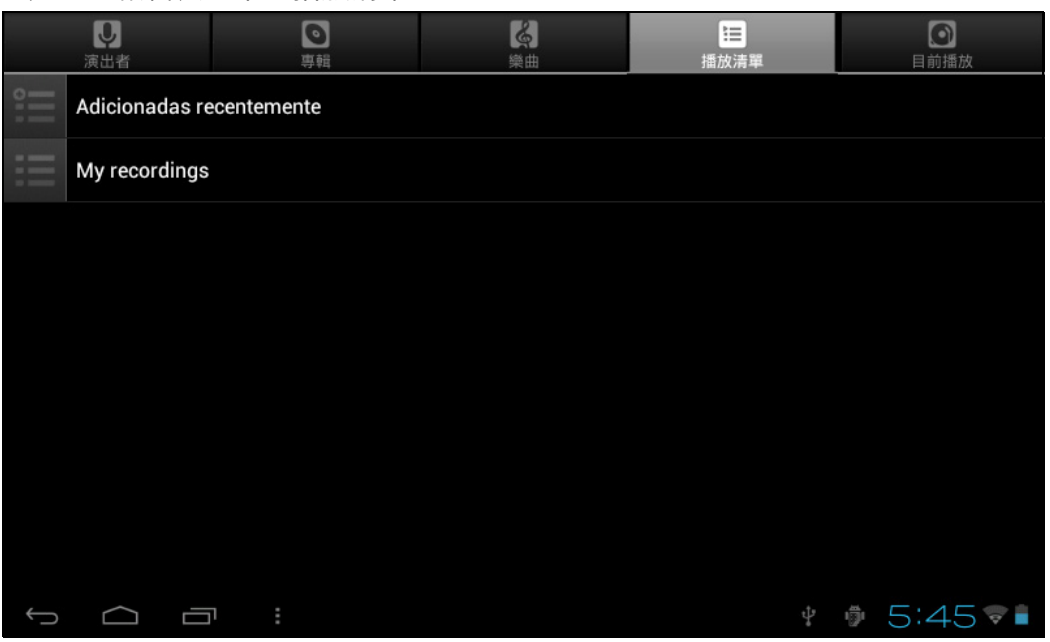

注意:刪除播放清單時,音樂檔案不會從裝置中刪除。

#### <span id="page-28-2"></span>**5.5** 網頁瀏覽器

輕觸

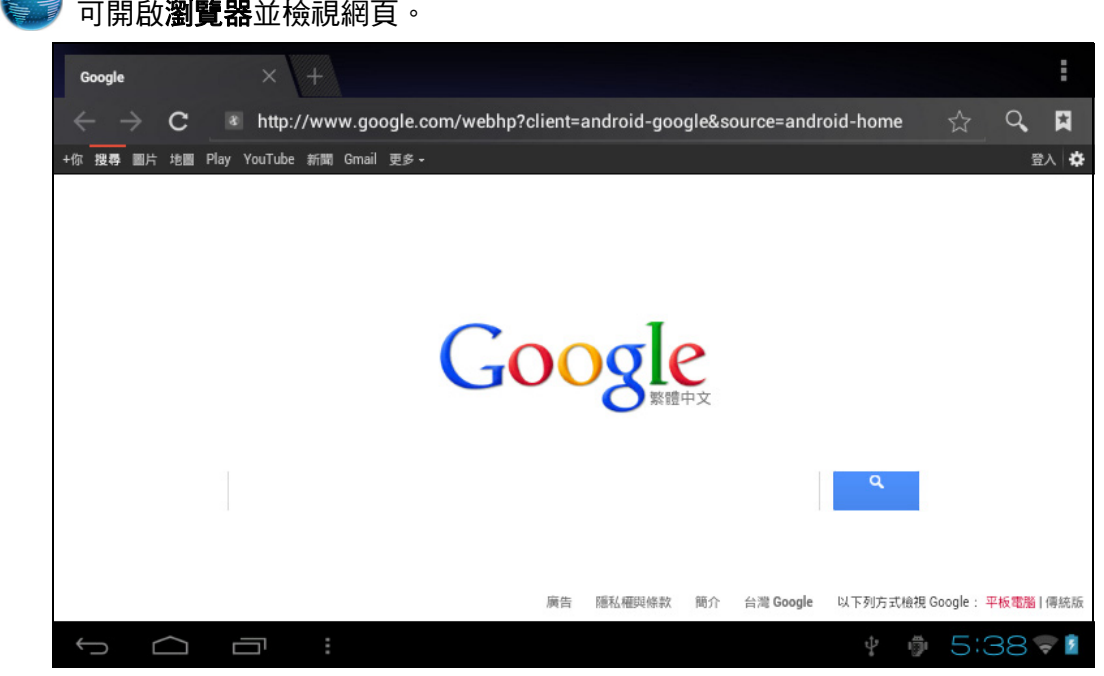

• 網址列:輸入欲檢視頁面的網頁位址。

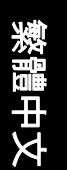

- 』: 輕觸可存取選項,如**重新整理、新分頁、分享網頁**等。
- $\leftarrow$ :輕觸可返回上一個頁面。
- $\rightarrow$ : 輕觸可前往下一個頁面。
- $\mathsf{Q}_\cdot$  : 輕觸可搜尋網際網路。

# <span id="page-29-0"></span>**5.6** 電子郵件

**輕觸 ③**<br>輕觸 可開啟**電子郵件**應用程式。輸入您要用來建立電子郵件帳戶的電子郵件地址和密碼。

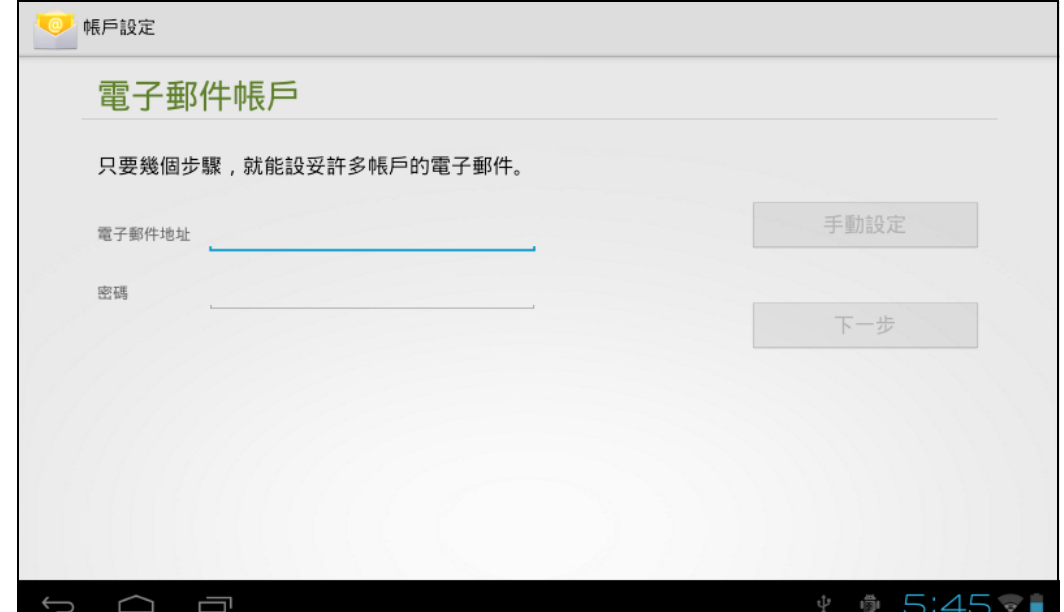

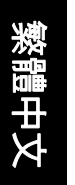

# <span id="page-30-0"></span>**5.7** 日曆

# 輕觸 可開啟日曆應用程式。

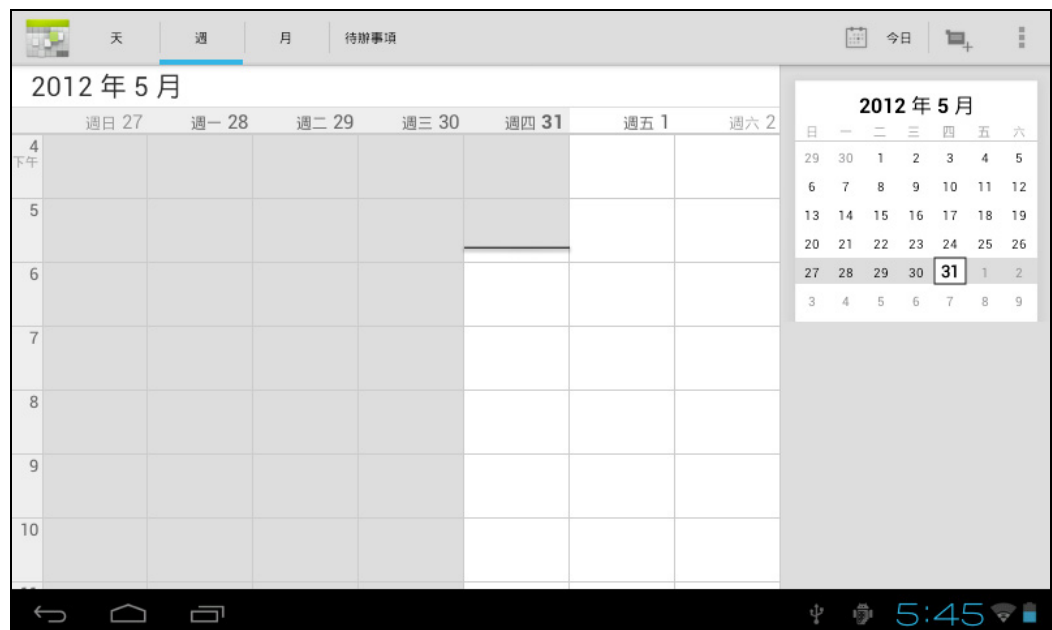

## <span id="page-30-1"></span>**5.8** 時鐘

輕觸 < 可開啟時鐘應用程式。時鐘具有兩種模式:

• 桌面時鐘:輕觸螢幕可開啟或關閉背光。關閉背光時,僅可看見時鐘上的數字。

• 鬧鐘 : 若要設定鬧鐘, 請輕觸設定鬧鐘 > 新增鬧鐘。

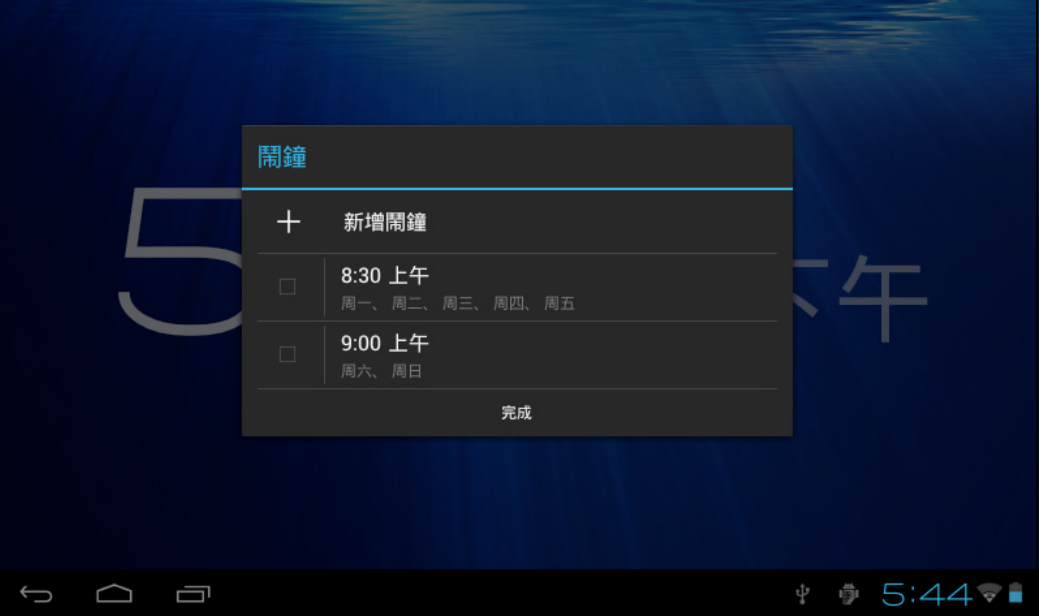

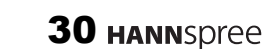

# 繁體中文

# <span id="page-31-0"></span>**6.** 產品規格

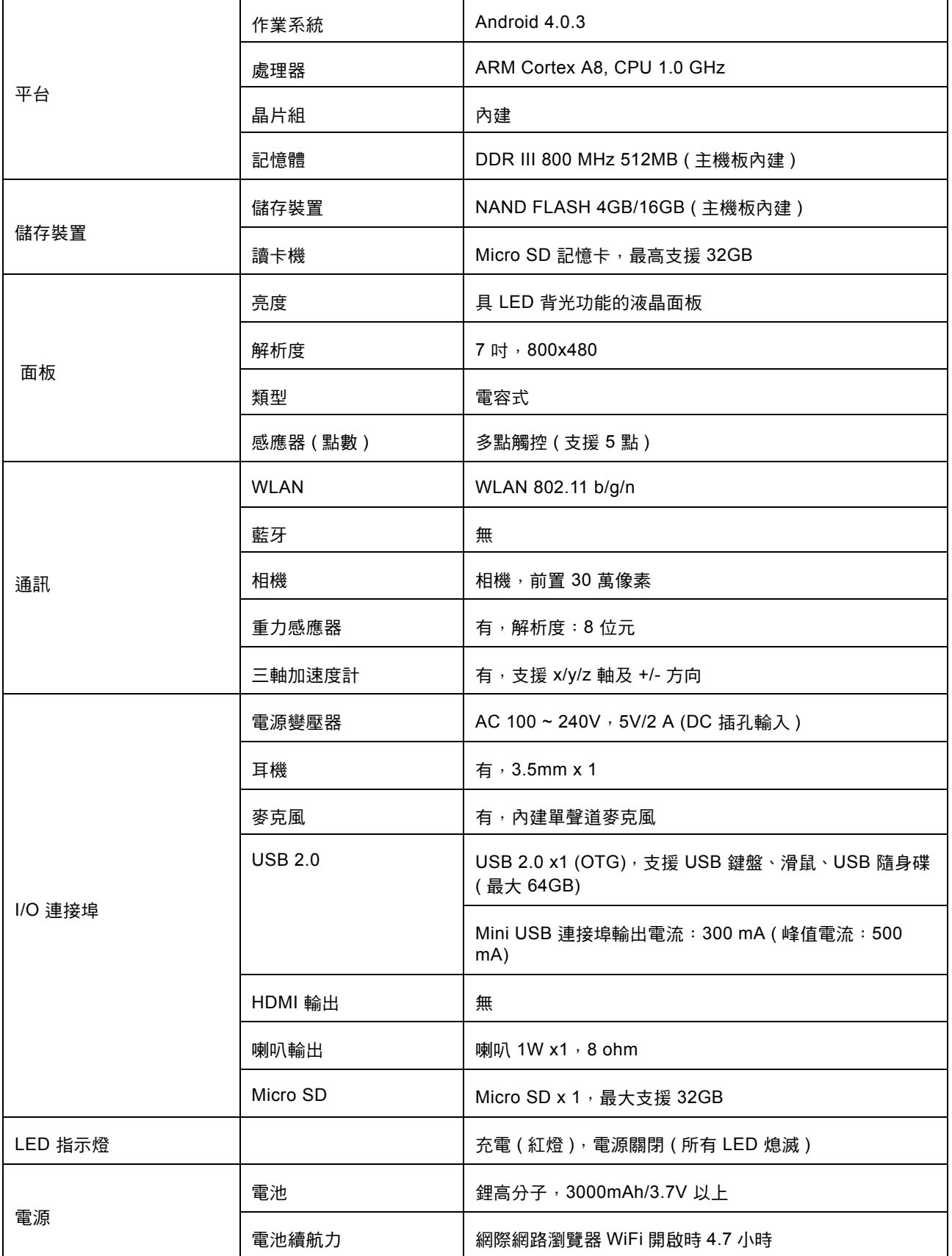

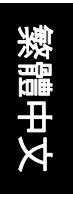

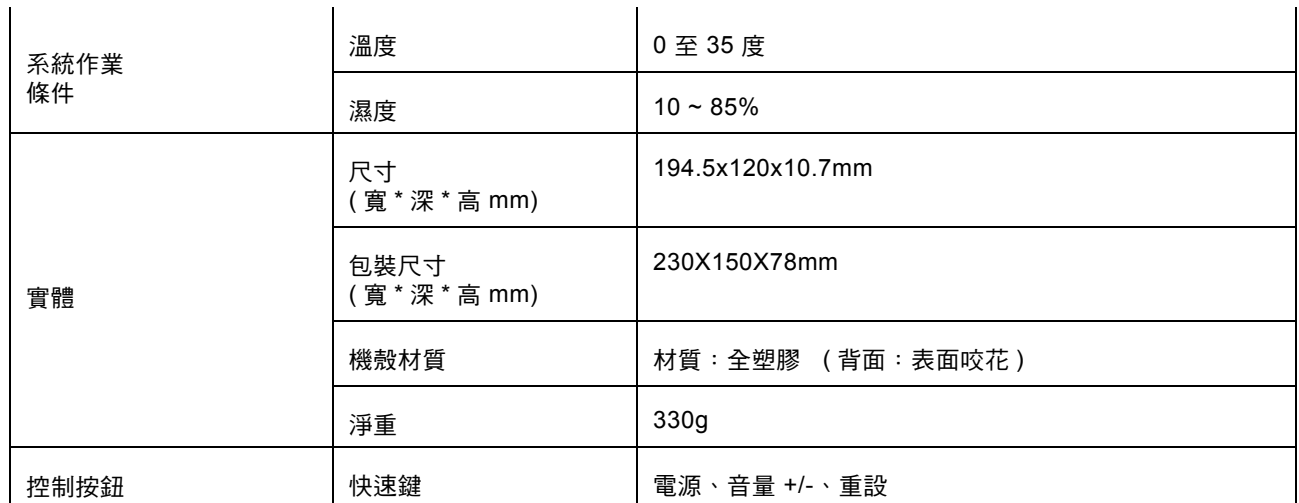

# <span id="page-33-0"></span>**7.** 故障排除

#### 問題 **1**:播放器無法開啟。

- 1. 檢查電池存量。
- 2. 連接電源變壓器並重新檢查。
- 3. 如果電池充電後仍無法開機,請聯絡經銷商。

#### 問題 2:開啟電源後,螢幕持續閃爍或裝置自動關機。

電池電量不足。請進行充電。

#### 問題 **3**:耳機聽不見聲音。

- 1. 檢查音量是否設為 「0」。
- 2. 檢查音樂檔案是否損壞。嘗試播放其他音樂檔案。如果檔案損壞,輸出聲音會是噪音。

#### 問題 **4**:無法複製檔案或播放音樂檔案等。

- 1. 檢查平板電腦是否正確連接其他裝置。
- 2. 檢查儲存空間是否已滿。
- 3. 檢查 USB 纜線是否受損。
- 4. USB 是否中斷連接。

有關新的常見問題內容,請造訪 www.hannspree.com。